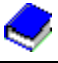

## **INSTALLATION RELEASE 3.45**

 Bitte vor Installation eine Sicherung vom kompletten Verzeichnis LW:\Varial bzw. LW:\Isbguide durchführen.

Klicken Sie auf das Diskettensymbol hinter Release 3.45.

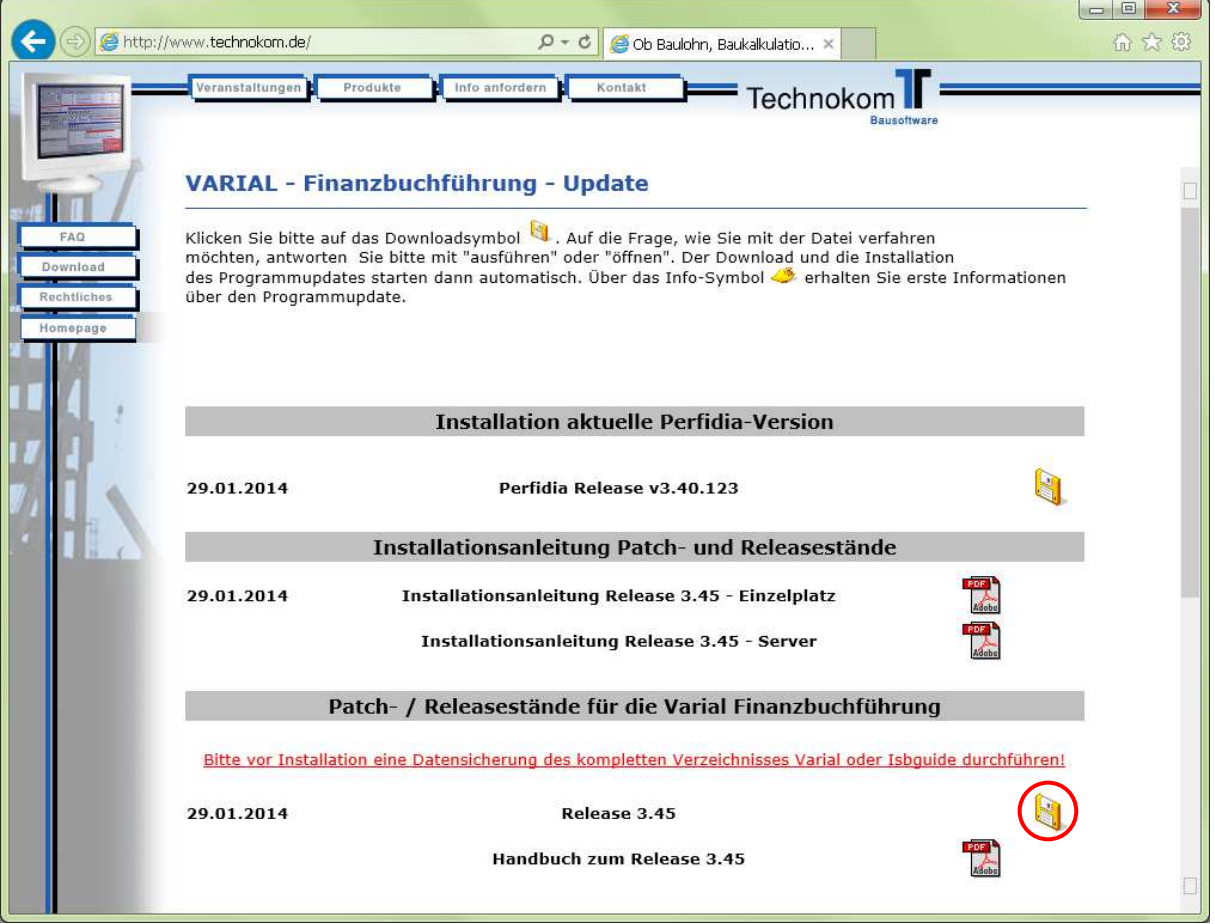

Achtung! Der Download kann u. U. etwas länger dauern, da der Release eine Größe von ca. 800 MB hat. Bitte brechen Sie den Download auf keinen Fall ab!!!

## Klicken Sie auf Setup.

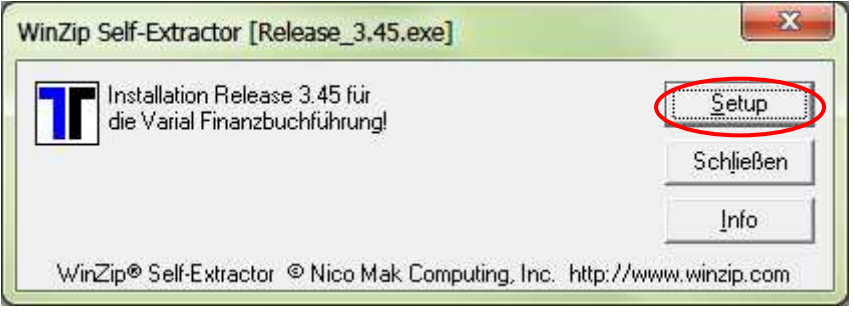

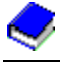

Die Installationsdaten werden entpackt. Dies kann ebenfalls länger dauern.

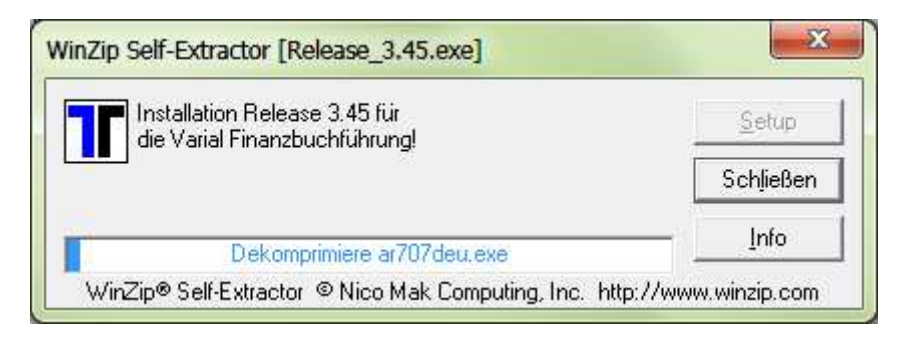

Bestätigen Sie die Sprachauswahl mit OK.

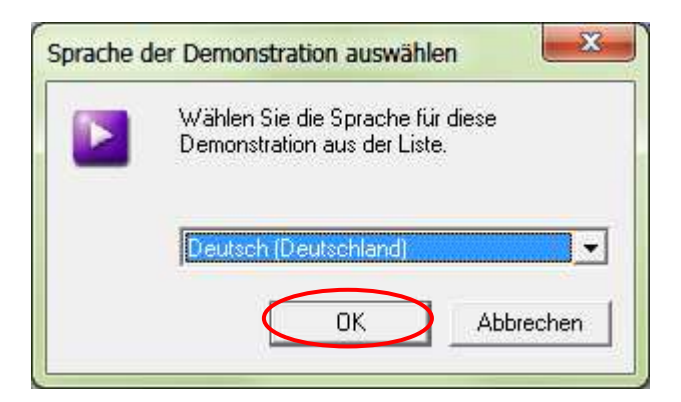

Klicken Sie auf die Anwahl "Installation".

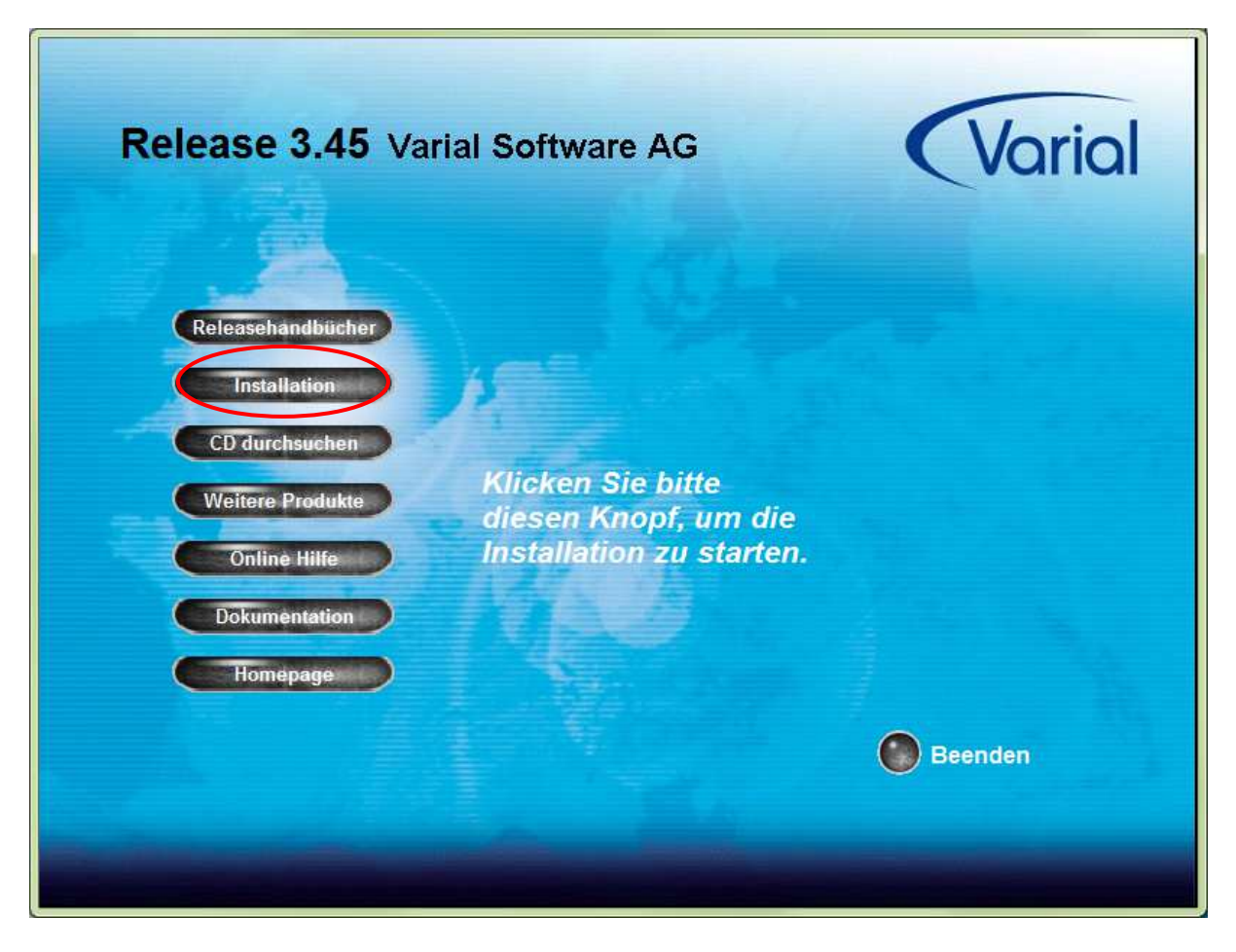

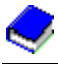

Klicken Sie auf die Anwahl "Windows".

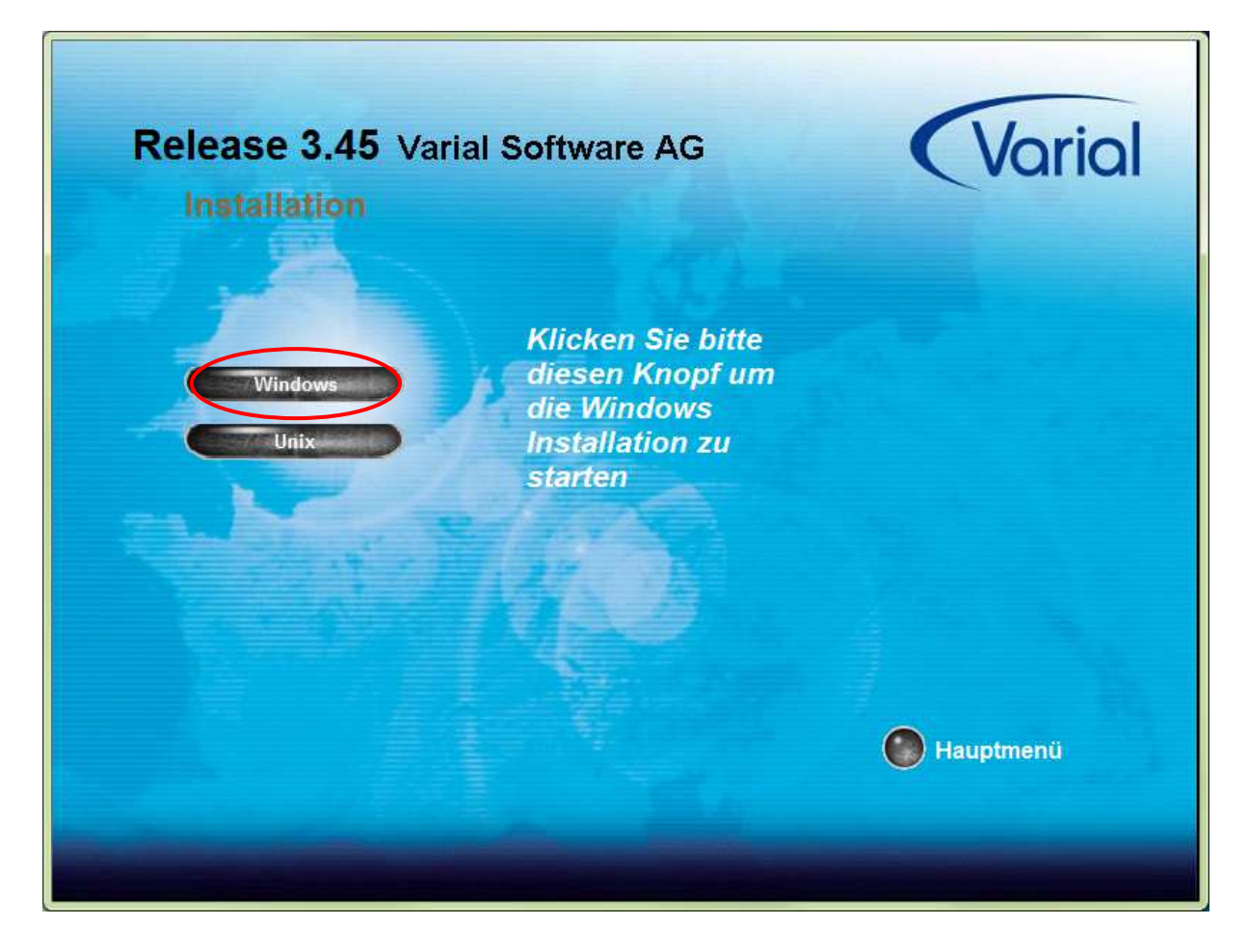

Klicken Sie auf Deutsch und auf Weiter.

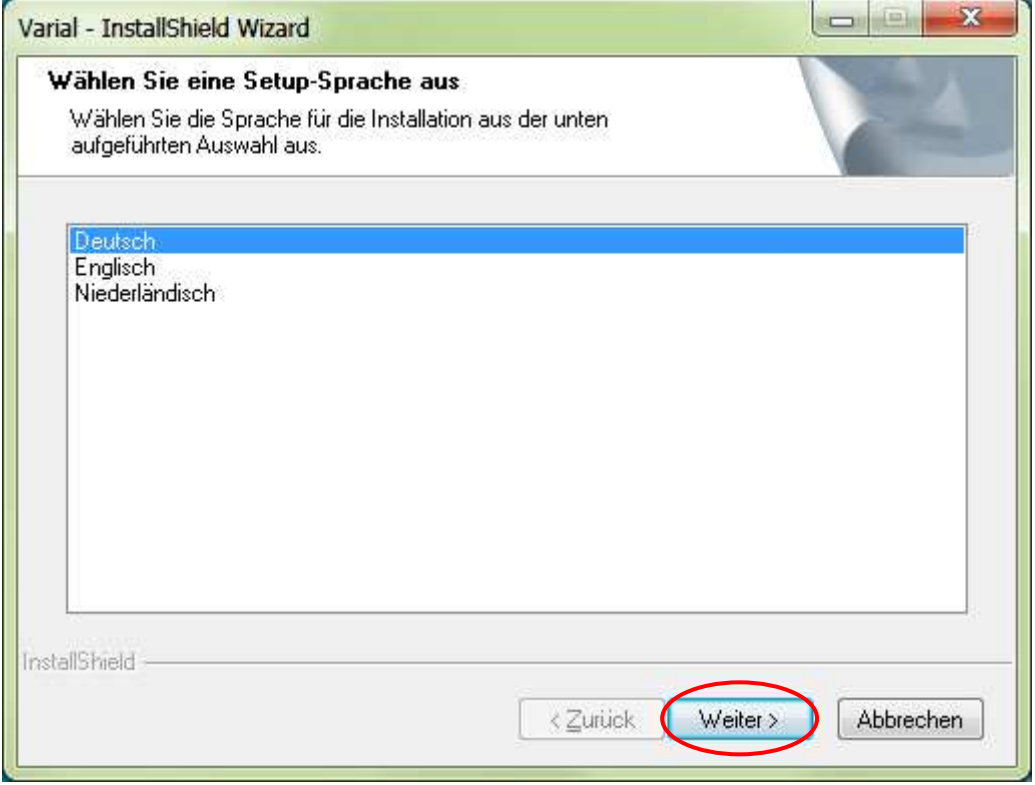

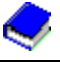

"Das unten ausgewählte Produkt aktualisieren" sollte bereits ausgewählt sein. Anschließend klicken Sie auf Weiter.

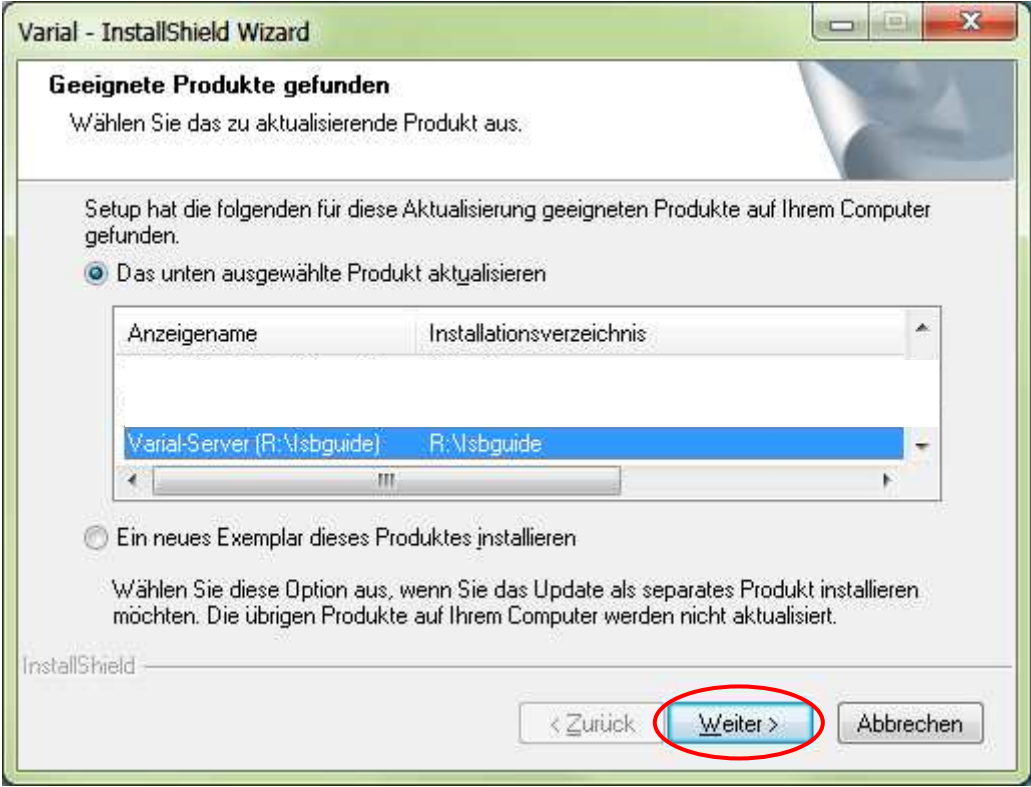

 $\mathbf{x}$ Varial - Setup Willkommen bei InstallShield Wizard für Varial **Server** InstallShield® Wizard aktualisiert die installierte Version (3.40.0) von Varial auf Version 3.45. Klicken Sie auf<br>"Weiter", um fortzufahren. < Zurück  $W$ eiter > Abbrechen

Der Installationsassistent führt Sie nun durch die Installation. Klicken Sie hier auf Weiter.

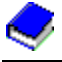

Klicken Sie auf "Die oben beschriebenen Voraussetzungen sind erfüllt." und anschließend auf Weiter.

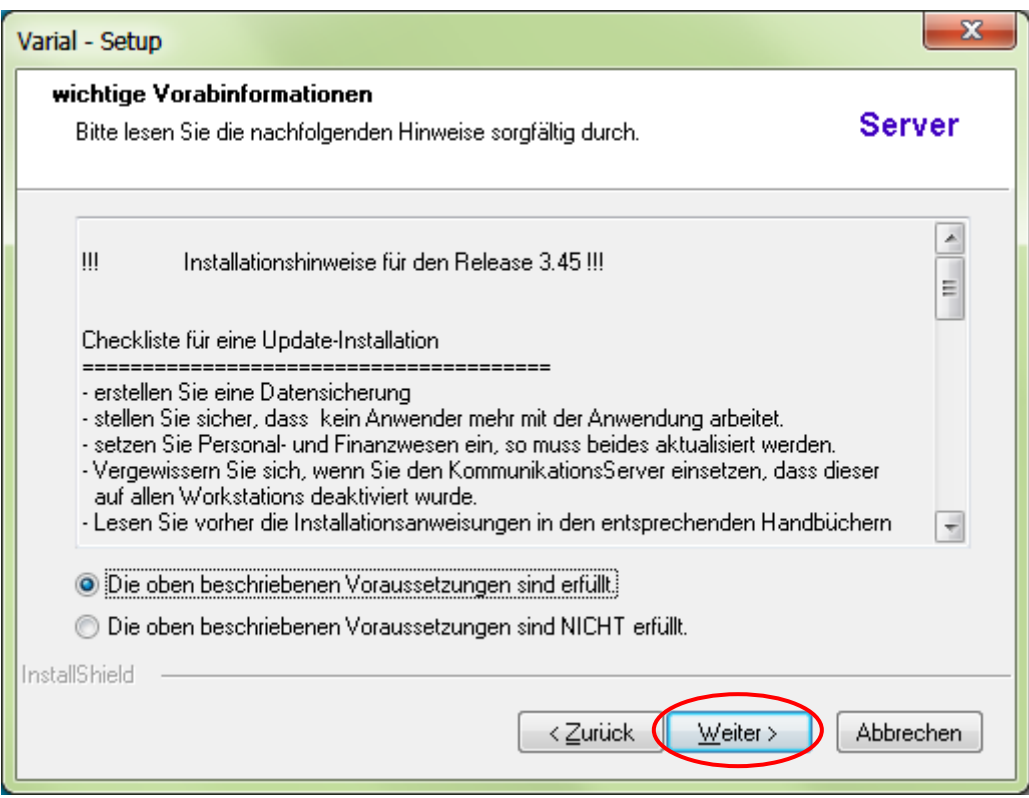

Die Installation des Release 3.45 beginnt.

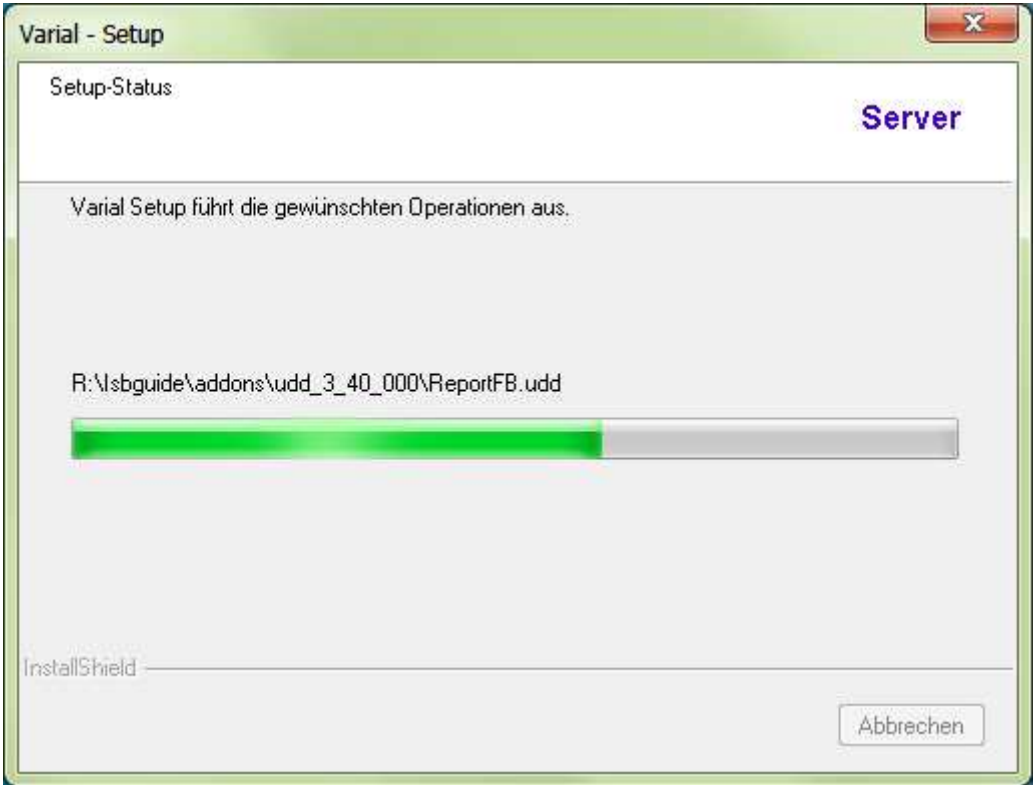

Danach werden die Basisdaten angepasst.

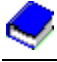

Um die Installation korrekt abzuschließen, klicken Sie auf "Fertig stellen".

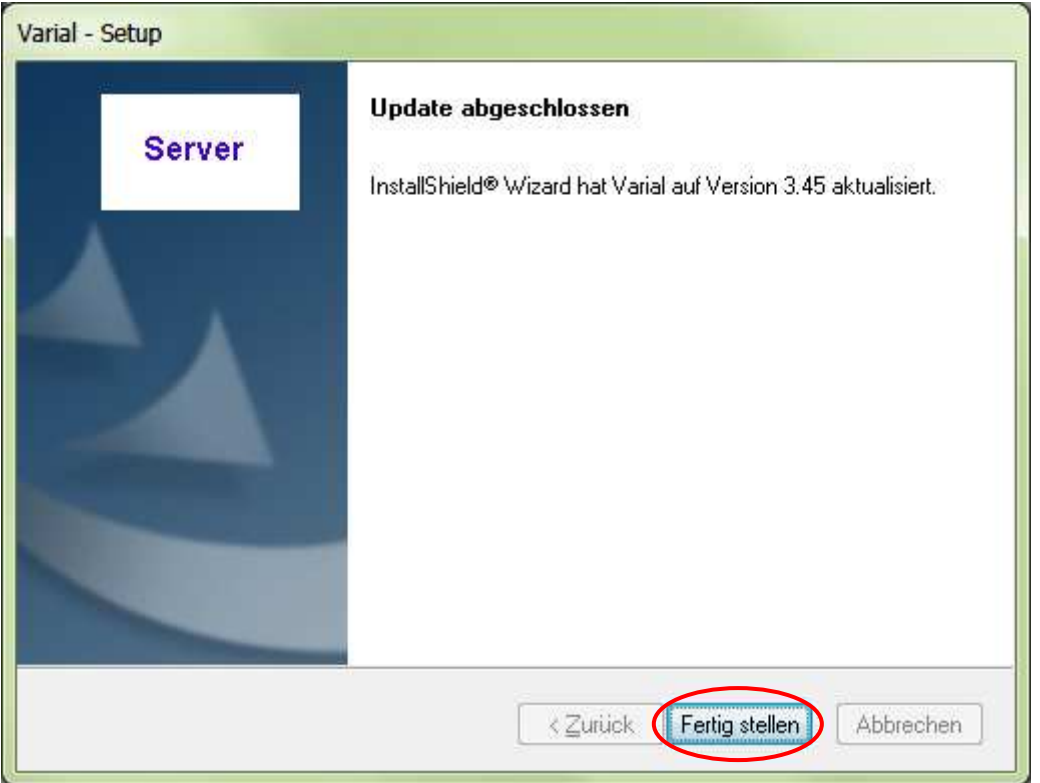

Klicken Sie auf "Hauptmenü".

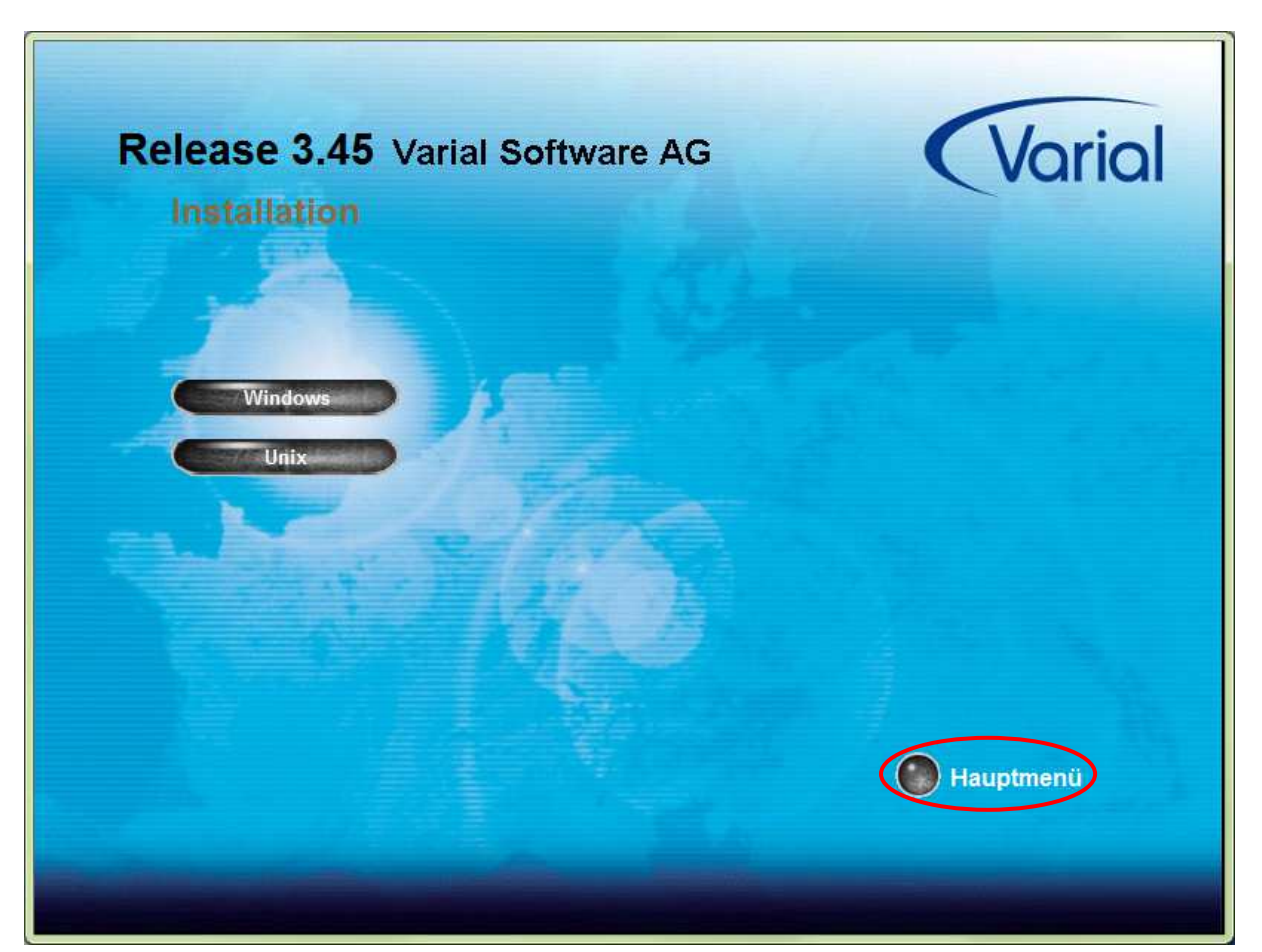

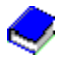

Und auf "Beenden".

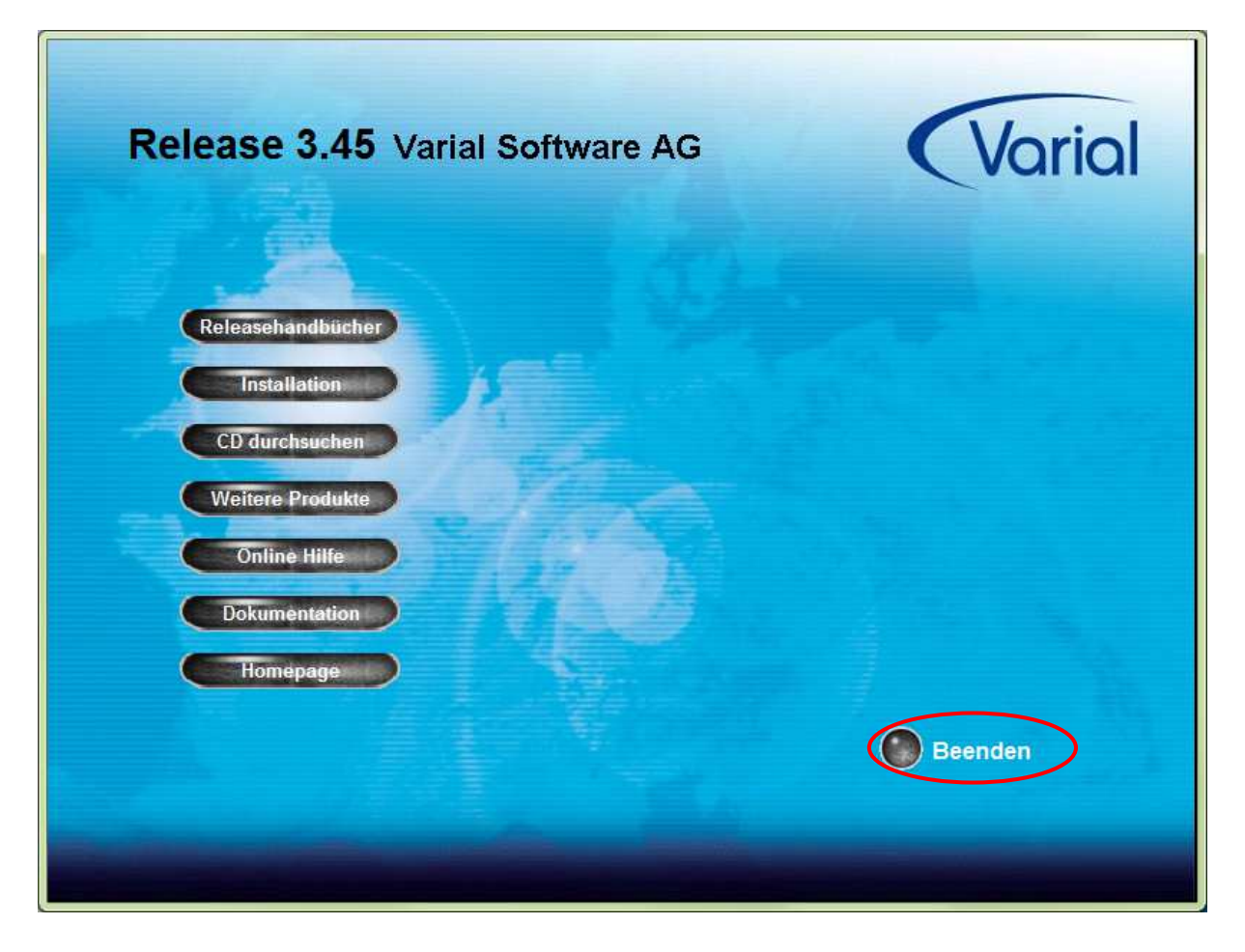

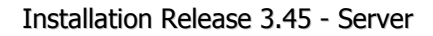

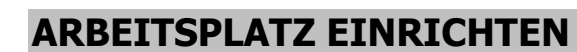

Starten Sie die Finanzbuchführung über das Symbol auf dem Desktop oder über Start → Programme  $\rightarrow$  Varial oder Isbguide  $\rightarrow$  Varial

Wählen Sie die Sprache "Deutsch" aus und klicken auf Weiter.

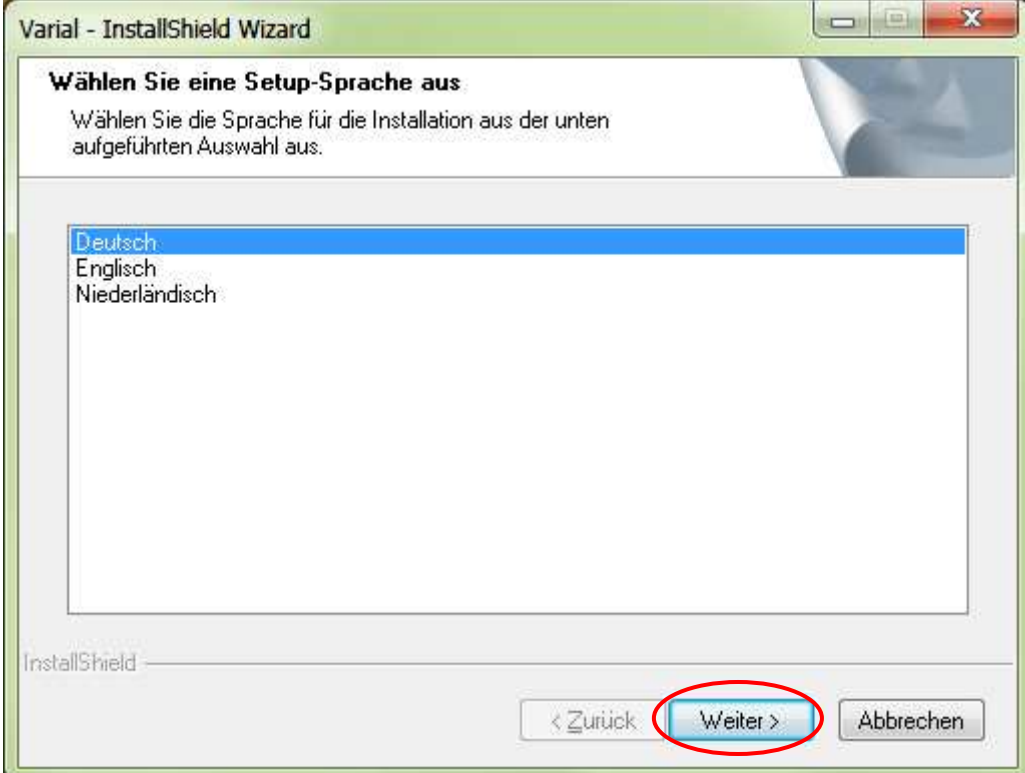

"Das unten ausgewählte Produkt aktualisieren" sollte bereits ausgewählt sein. Bei der Clientinstallation **muss** das Installationsverzeichnis C:\Varial oder C:\Isbguide sein. Anschließend klicken Sie auf Weiter.

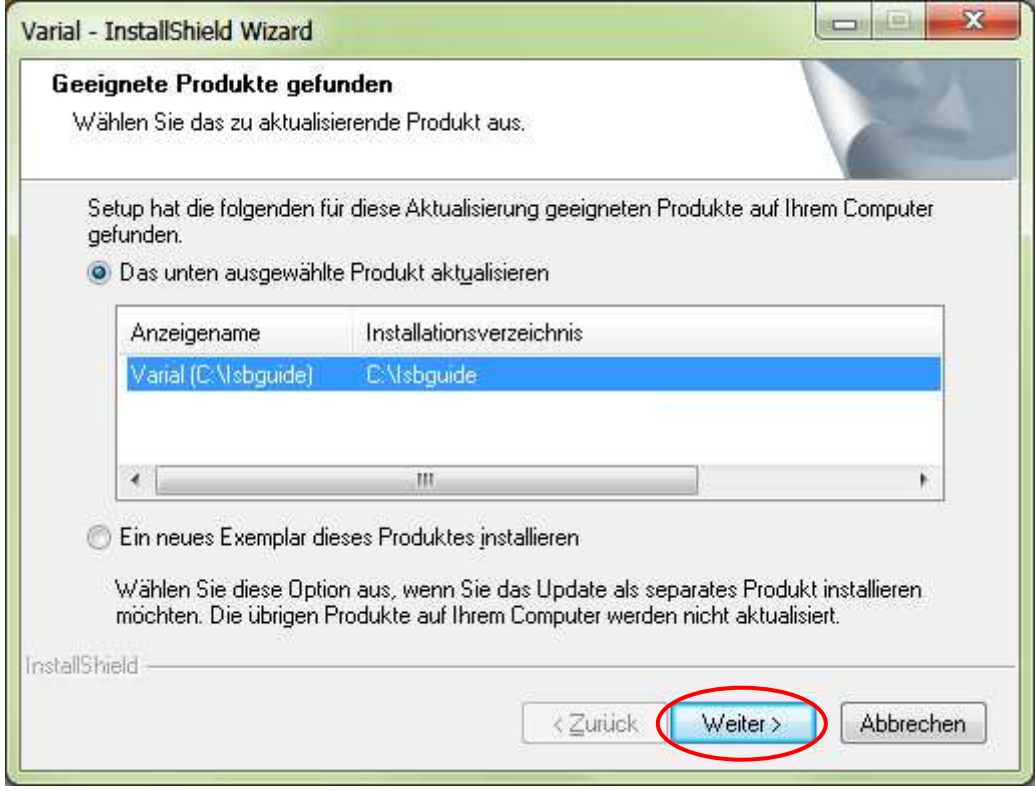

Klicken Sie hier auf Weiter.

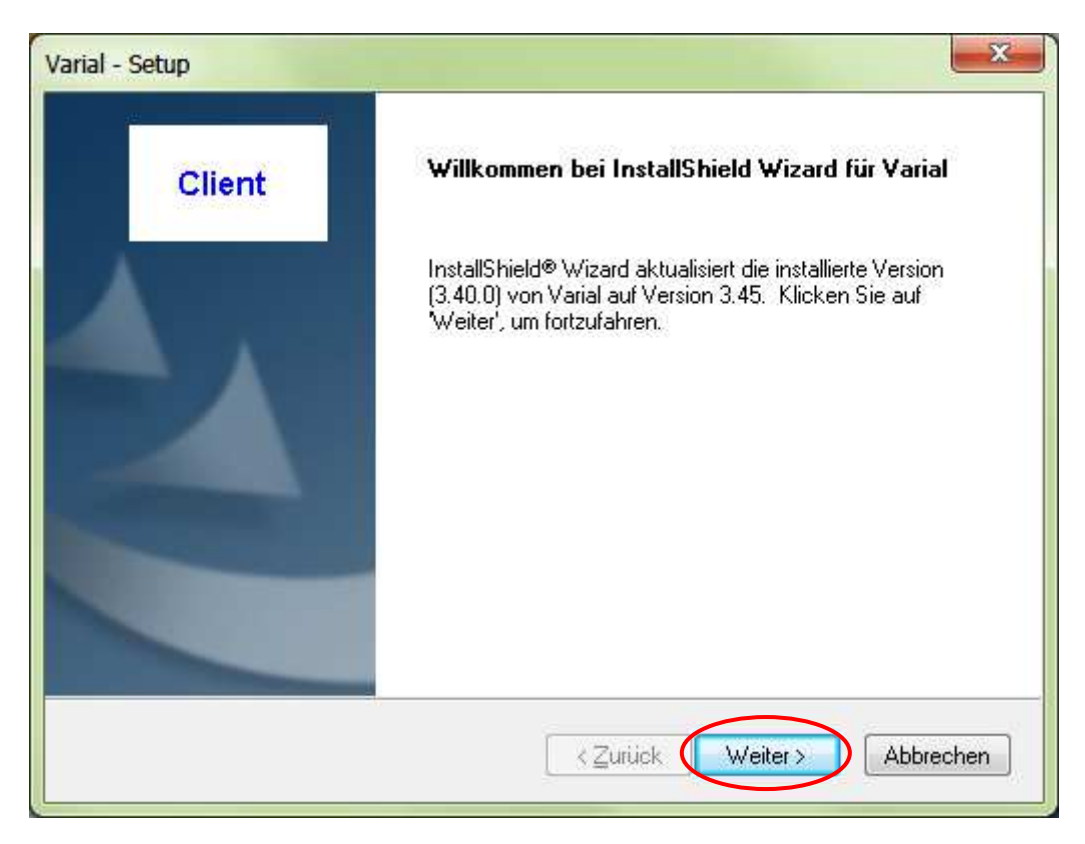

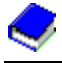

Ihr Arbeitsplatz wird nun aktualisiert.

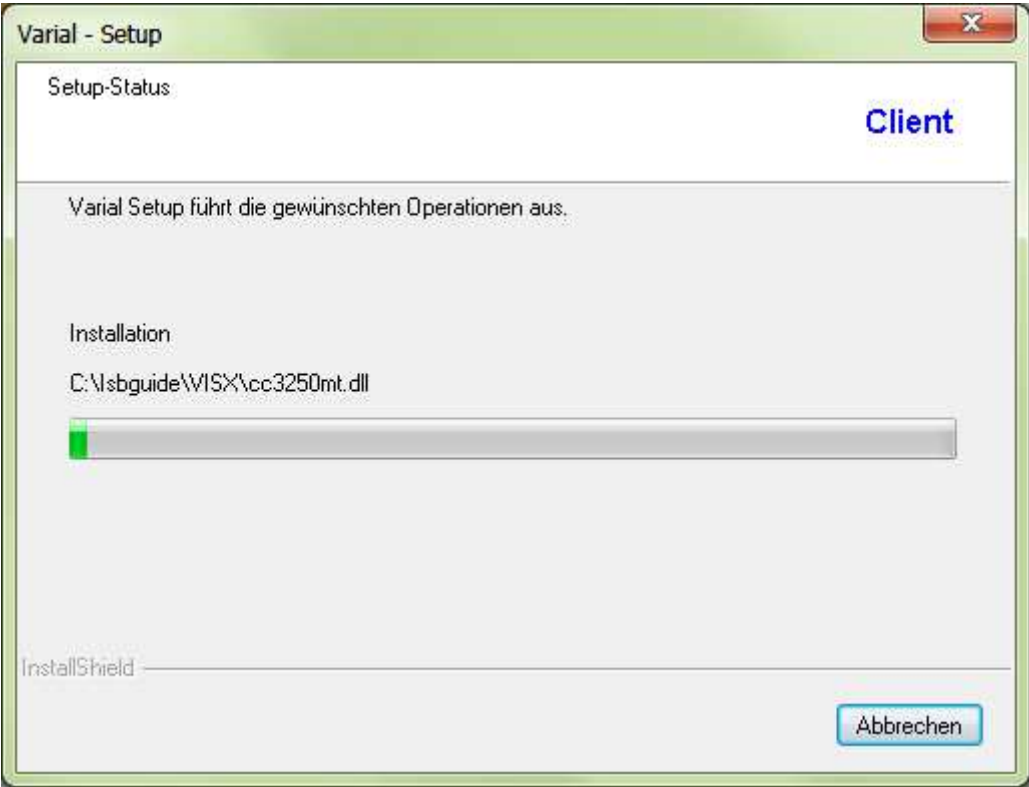

Überprüfen Sie ob der richtige Drucker hinterlegt ist und bestätigen dies mit OK.

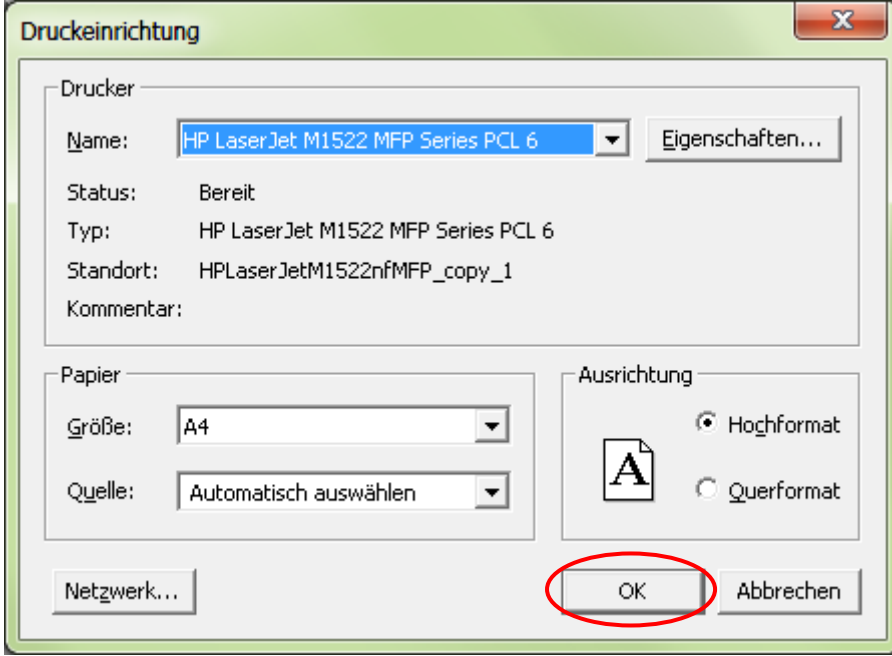

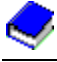

Varial - Setup Update abgeschlossen **Client** InstallShield® Wizard hat Varial auf Version 3.45 aktualisiert. < Zurück Fertig stellen Abbrechen

Um die Installation korrekt abzuschließen, klicken Sie auf "Fertig stellen".

Auf der Startseite der Finanzbuchführung können Sie über die Anwahl Hilfe → Programm-Info prüfen, ob der Release 3.45 korrekt installiert wurde.

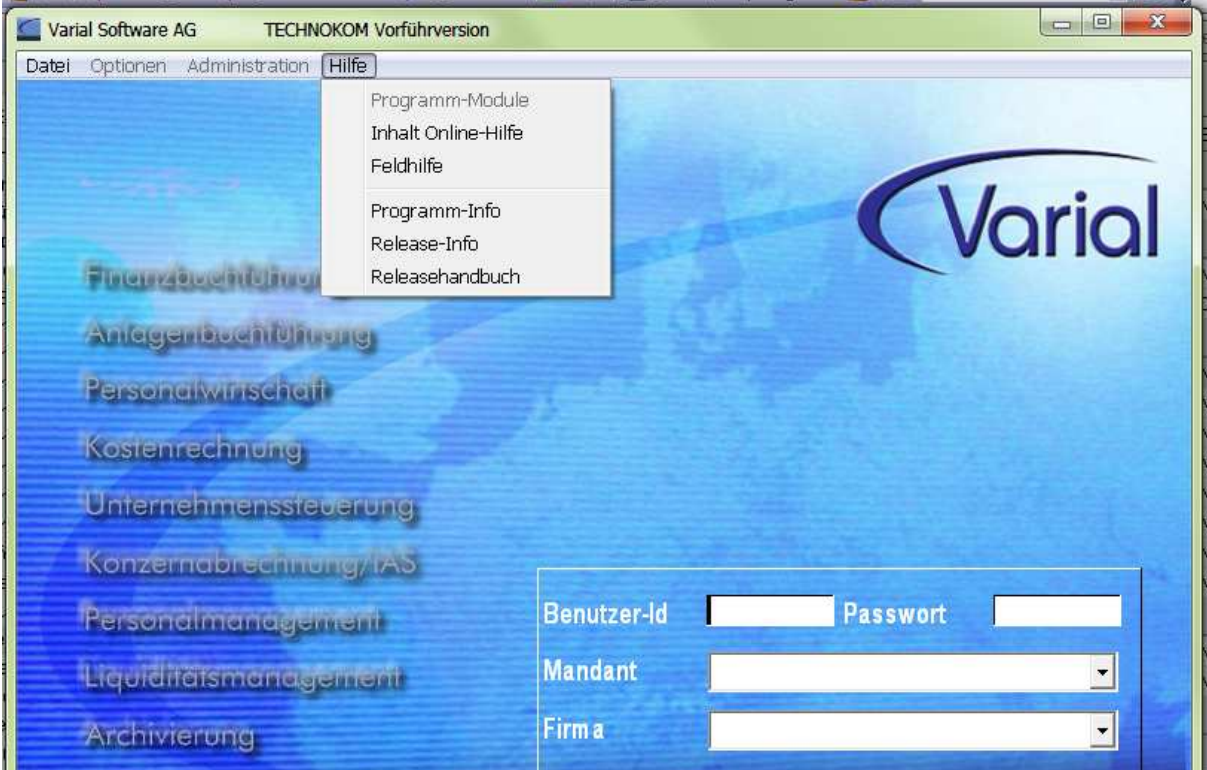

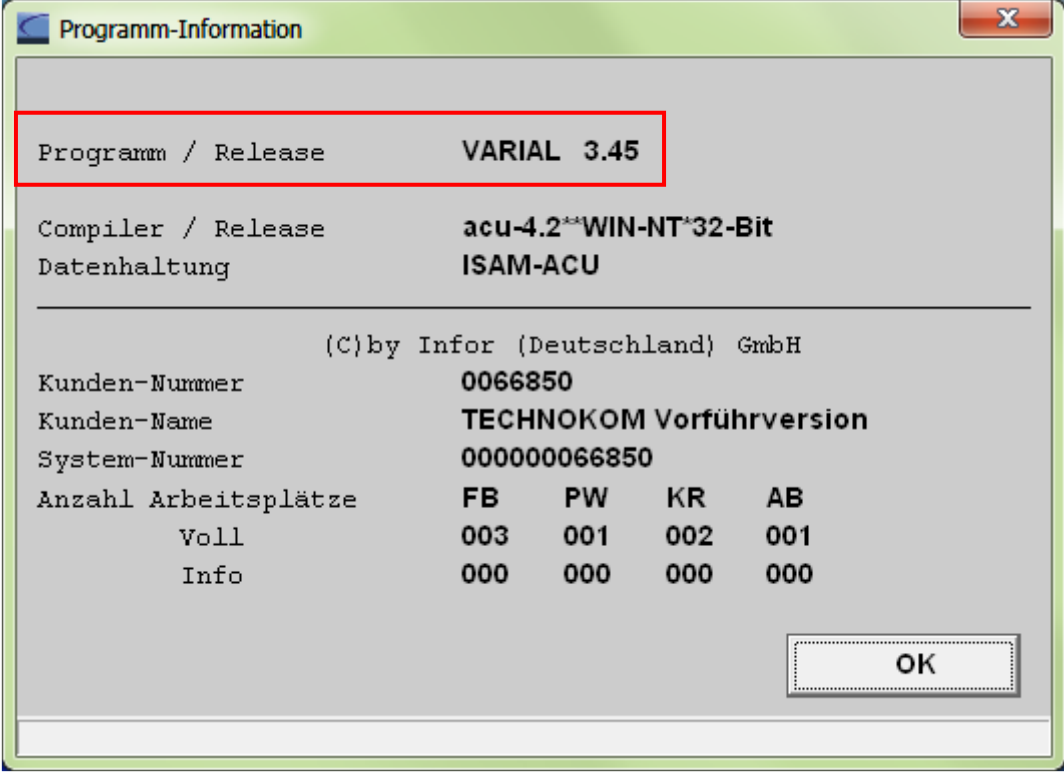

Auch in der Historie kann geprüft werden, ob die Installation korrekt durchgeführt wurde.

Öffnen Sie dazu den Windows-Explorer (rechtsklick auf Start  $\rightarrow$  linksklick auf Explorer)  $\rightarrow$  klicken Sie auf das Laufwerk, auf dem Varial bzw. Isbguide installiert ist  $\rightarrow$  anschließend doppelt auf das Verzeichnis Varial oder Isbguide → doppelt auf den Ordner Log.

Öffnen Sie die Historie mit dem Editor.

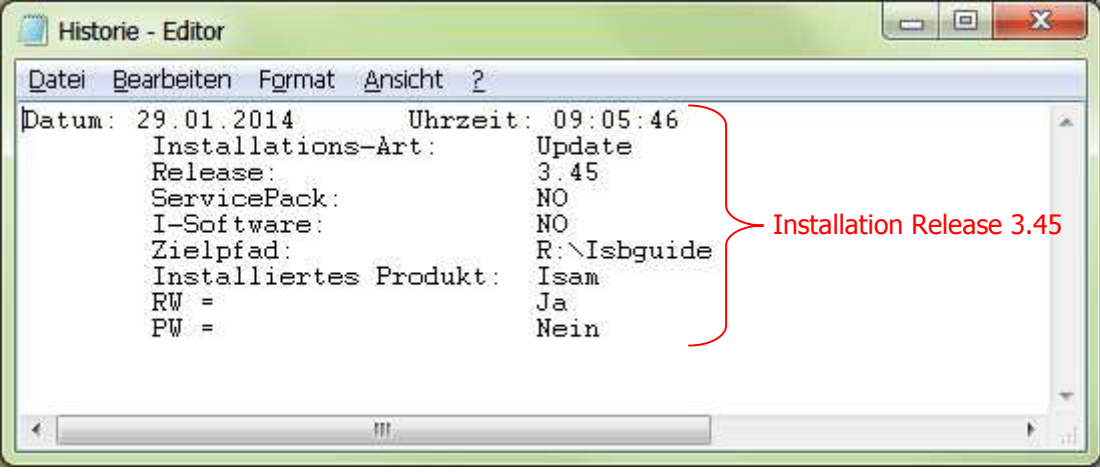